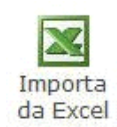

La funzione da Excel permette l'inserimento delle spese funebri da comunicare all'Agenzia delle Entrate tramite importazione da un file di Excel.

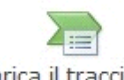

Scarica il tracciato di

All'interno della maschera si trova il pulsante desempio in formato excel dal quale si può scaricare il tracciato di esempio in formato excel nel quale inserire i dati che sono richiesti nella Tab *Documenti fiscali*.

Il *tracciato esempio in formato excel* viene scaricato nella directory nella quale è installato il GB, nel percorso …\GB\Servizio; per gli utenti in Cloud il percorso è invece ..\gbcloud\files.

*Se ad esempio il GB è installato nella directory C il file si troverà in C\Gb\Servizio\ ImportazioneSF.xls*

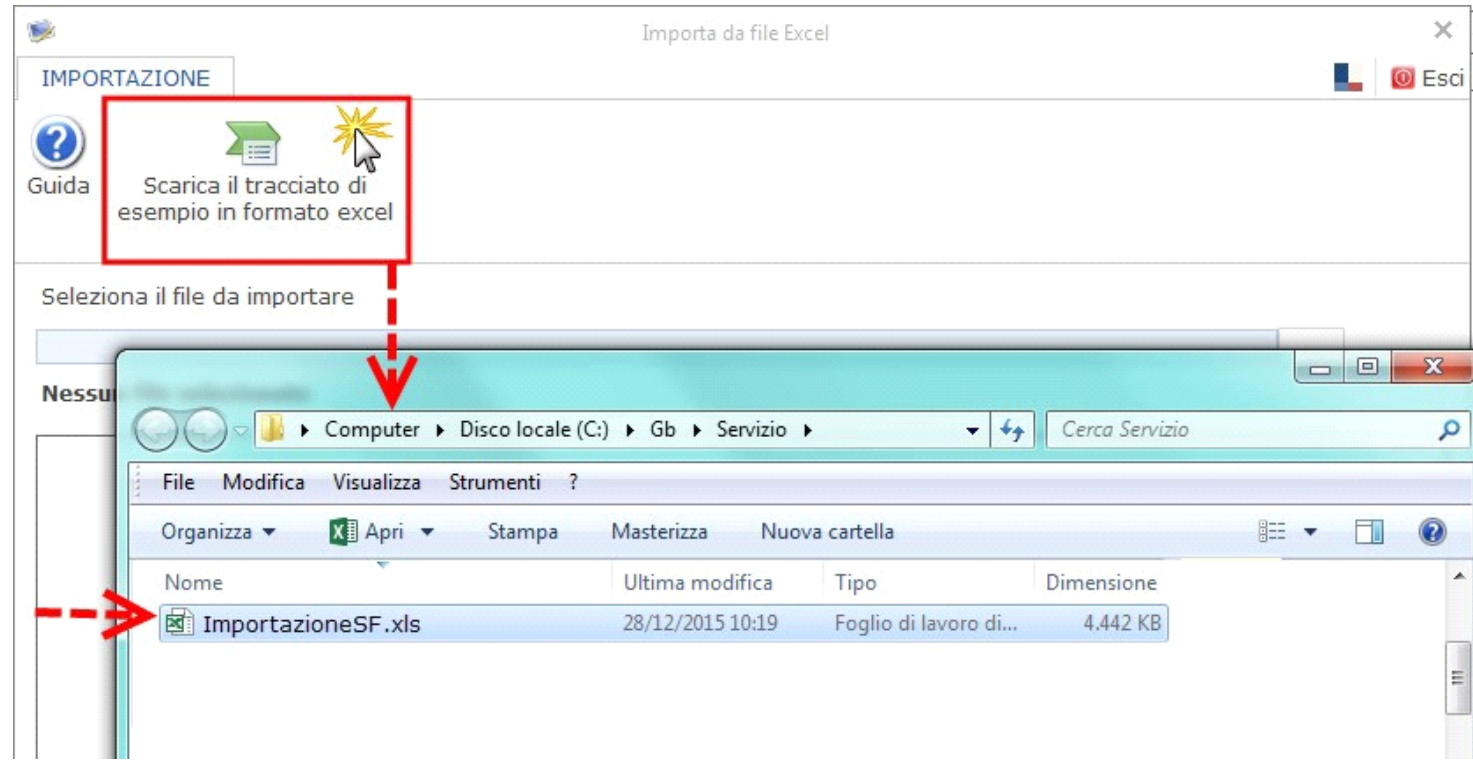

Il *file excell di esempio* è strutturato in due fogli:

- nel **primo foglio** si ha la **legenda** con indicazioni in merito alla compilazione;

## LEGENDA

Di seguito sono riportate le istruzioni per una corretta compilazione del foglio Documenti fiscali

Per una corretta compilazione è necessario compilare una riga per ogni singolo documento.

- nel **secondo foglio** devono essere inseriti i dati relativi ai **documenti fiscali**.

 $\overline{1}$ 

Per facilitare la compilazione si trovano già compilate alcune righe di esempio che dovranno poi essere eliminate per poter inserire i dati effettivi dei documenti fiscali.

 $\mathbf{L}$ 

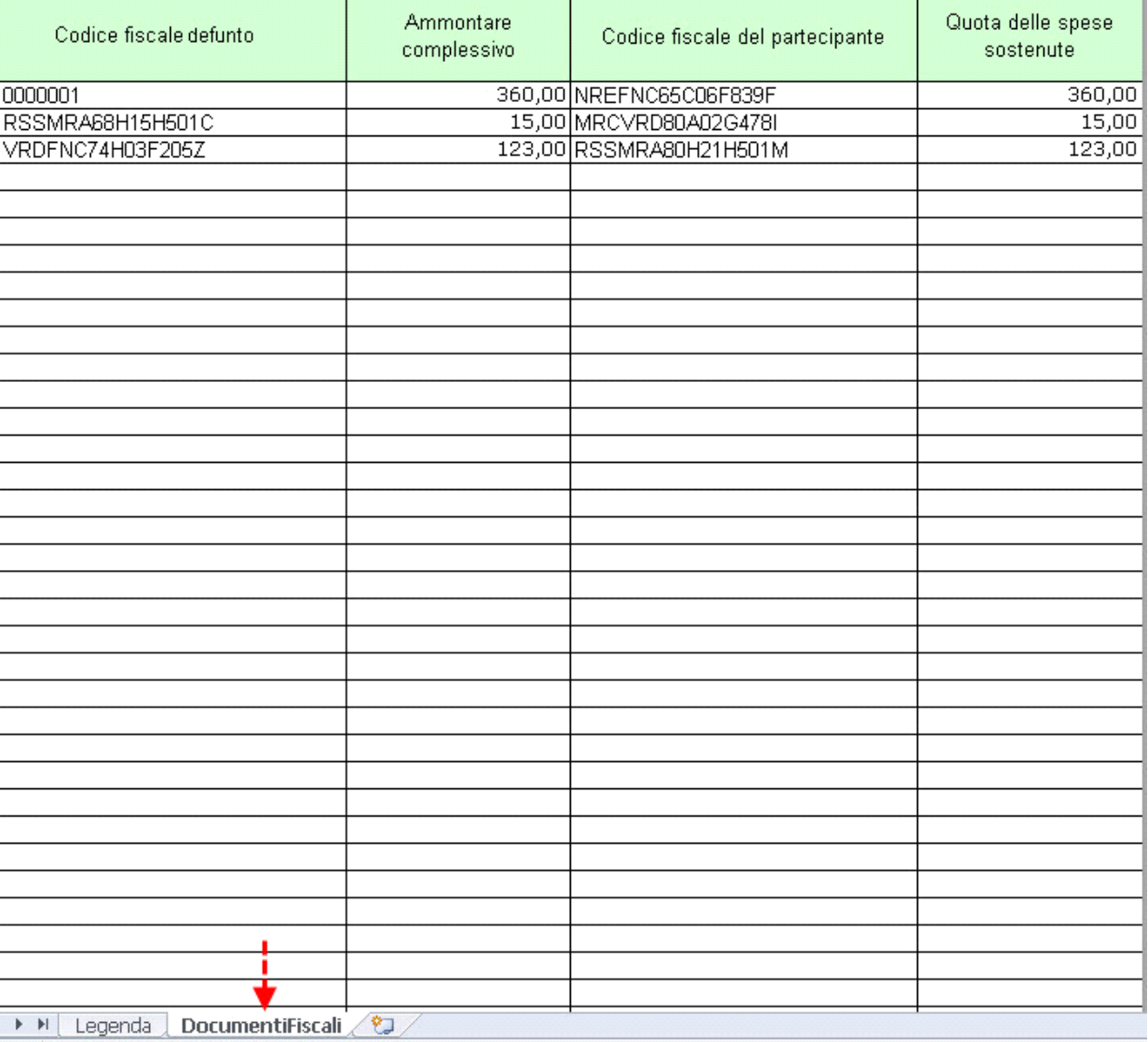

Per **importare il file di excell** contenente i documenti fiscali procedere nella seguente maniera:

1) Ricercare il file da importare dall'apposito pulsante;

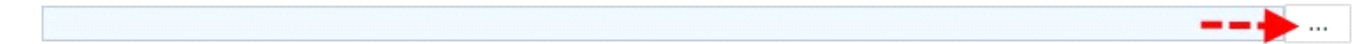

2) Selezionare il file nel percorso nel quale è stato salvato. Per gli utenti in Cloud il percorso nel quale sono salvati i files è …\gbcloud.

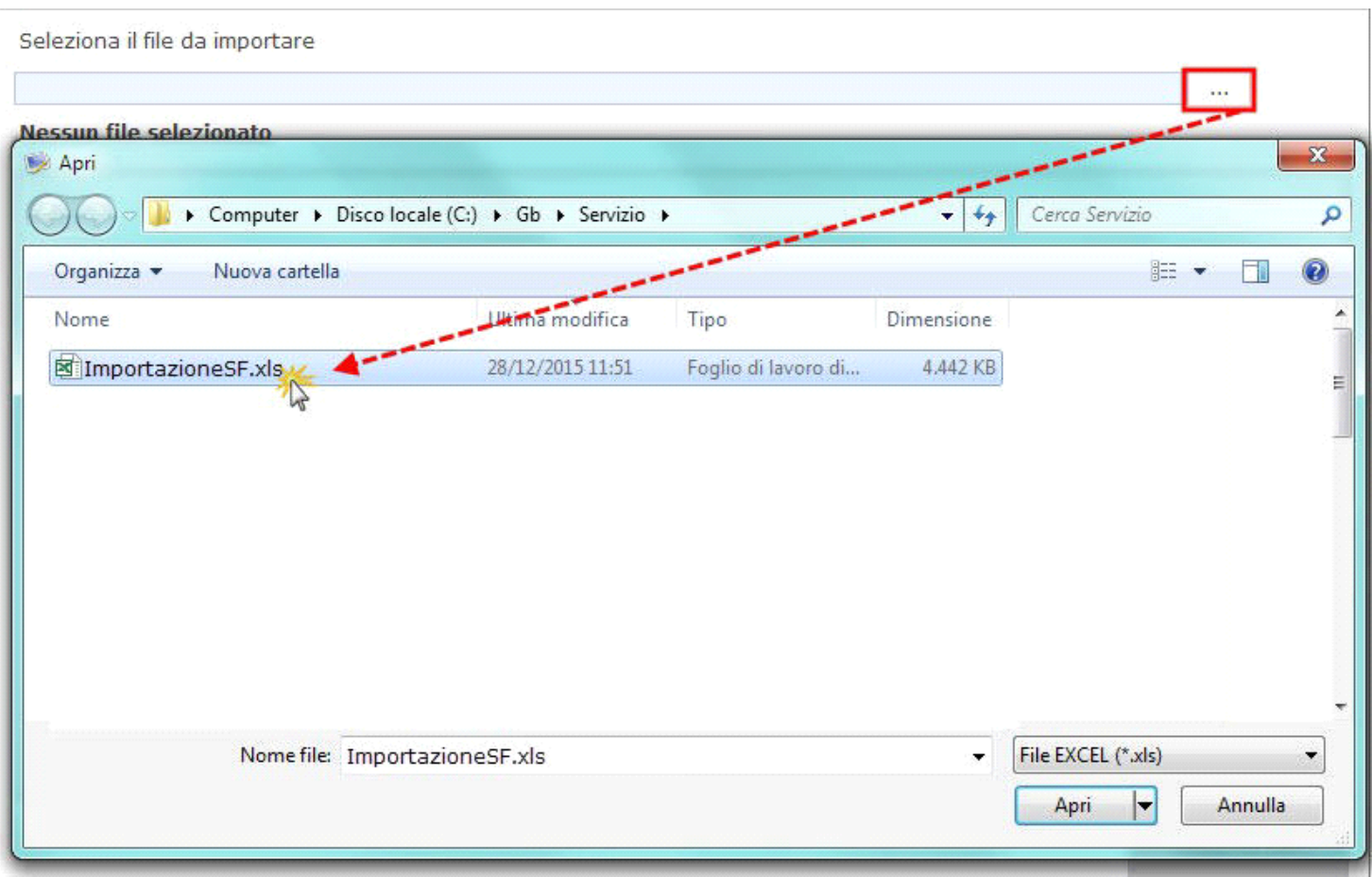

3) Importare i dati dall'apposito pulsante "Importa dati".

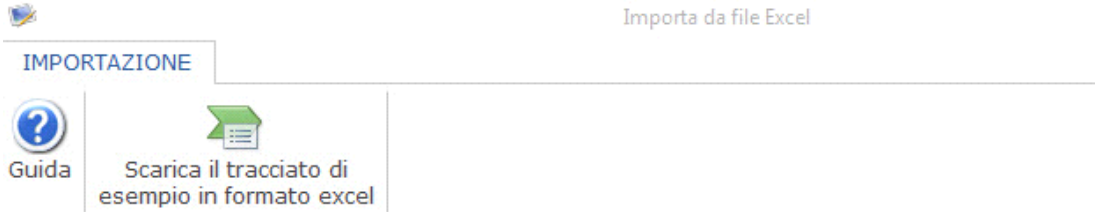

 $\sqrt{3}$ 

Seleziona il file da importare

## G:\GB\Servizio\ImportazioneSF.xls

 $\blacklozenge$  $\mathcal{L}(\mathcal{L})$ 

 $\mathcal{L}^{(0)}$ 

## Il file da importare risulta corretto

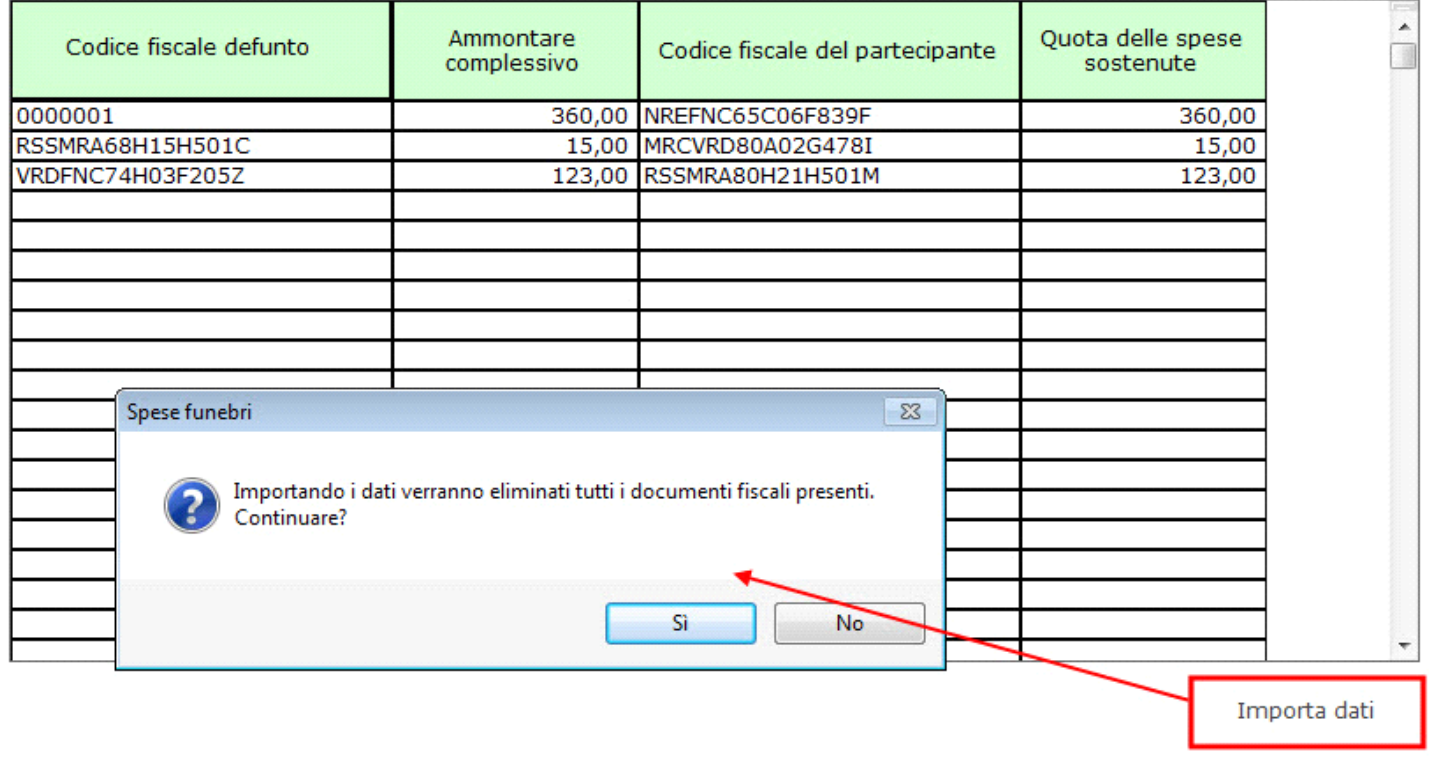

Confermando l'importazione il form Documenti fiscali è ora compilato.

**O** Esci

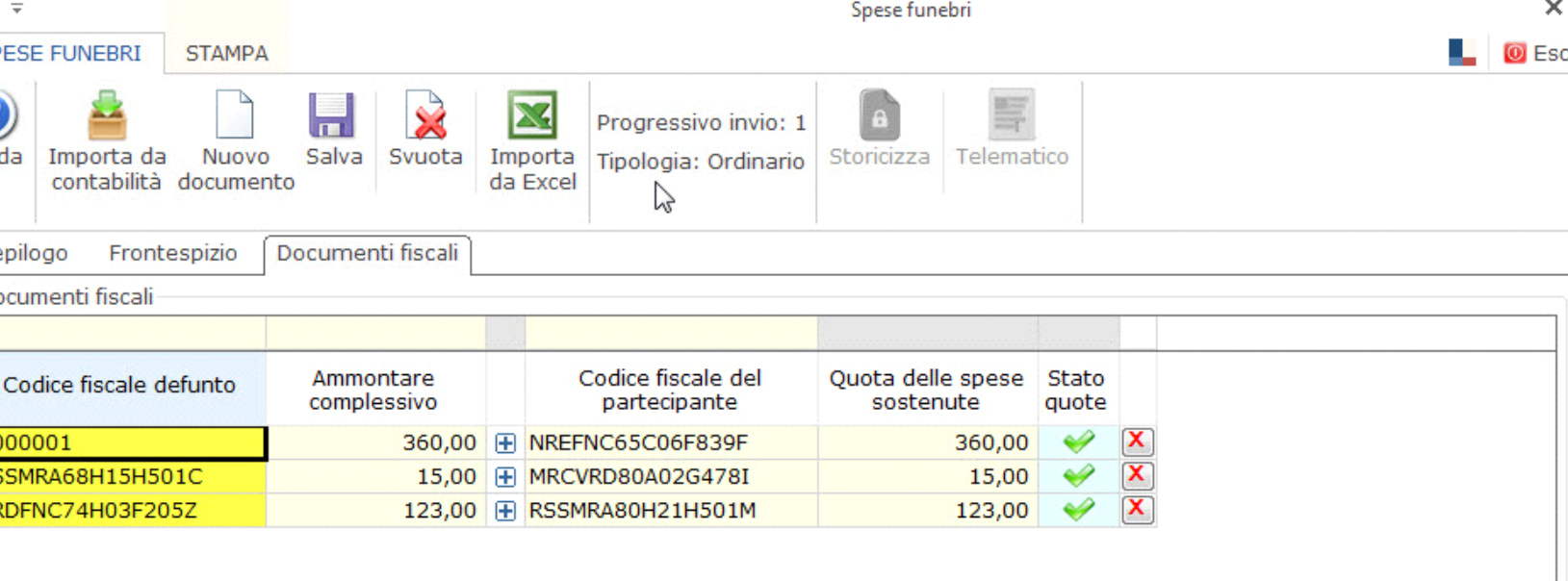

Se risultano dei dati errati/mancanti *(ad esempio il codice fiscale del partecipante)*, il software avverte l'utente, tramite messaggio, che non è possibile importarli.

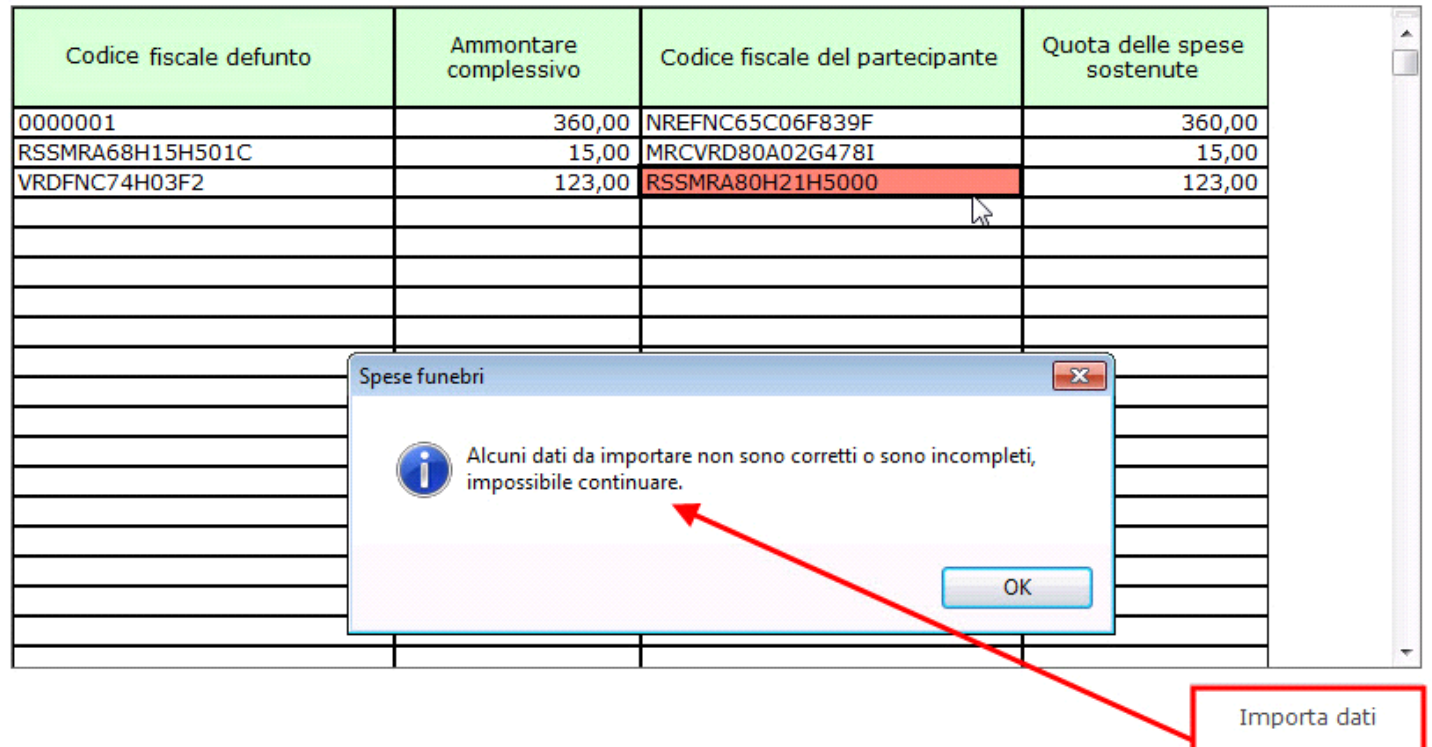

N° doc. 35252 - aggiornato il 05/01/2018 - Autore: GBsoftware S.p.A